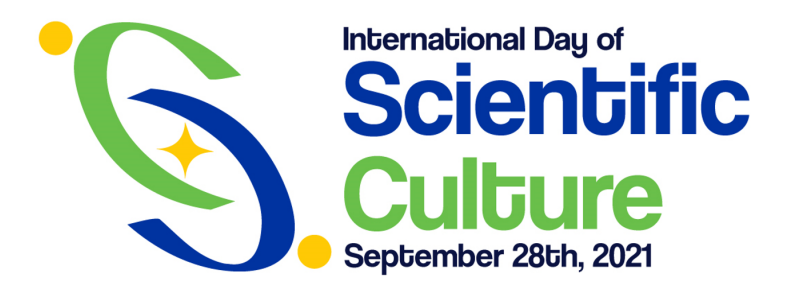

- 1. Copy of this file in your Google drive account, or download it to your computer.
- 2. Place your personal photo on the first slide and fit it so your face shows through the center circle.
- 3. Click on your photo and select "send to background" (From the Google Drive app the command is "Arrange -> Send to background").
- 4. Download the first slide in jpg or png format (From the PowerPoint application the command is "File -> export -> Choose file format").
- 5. Ready! Upload your photo on your social networks. Don't forget to use the hashtags #ScienceCultureDay #ILiveScience.

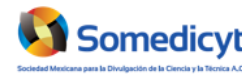

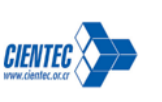

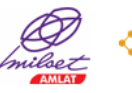

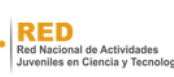

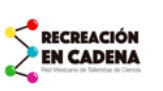

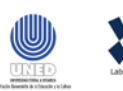

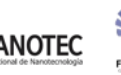